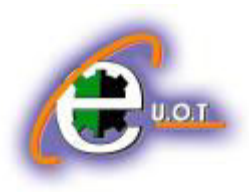

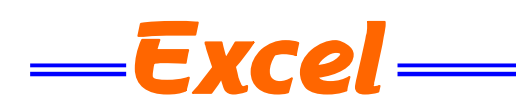

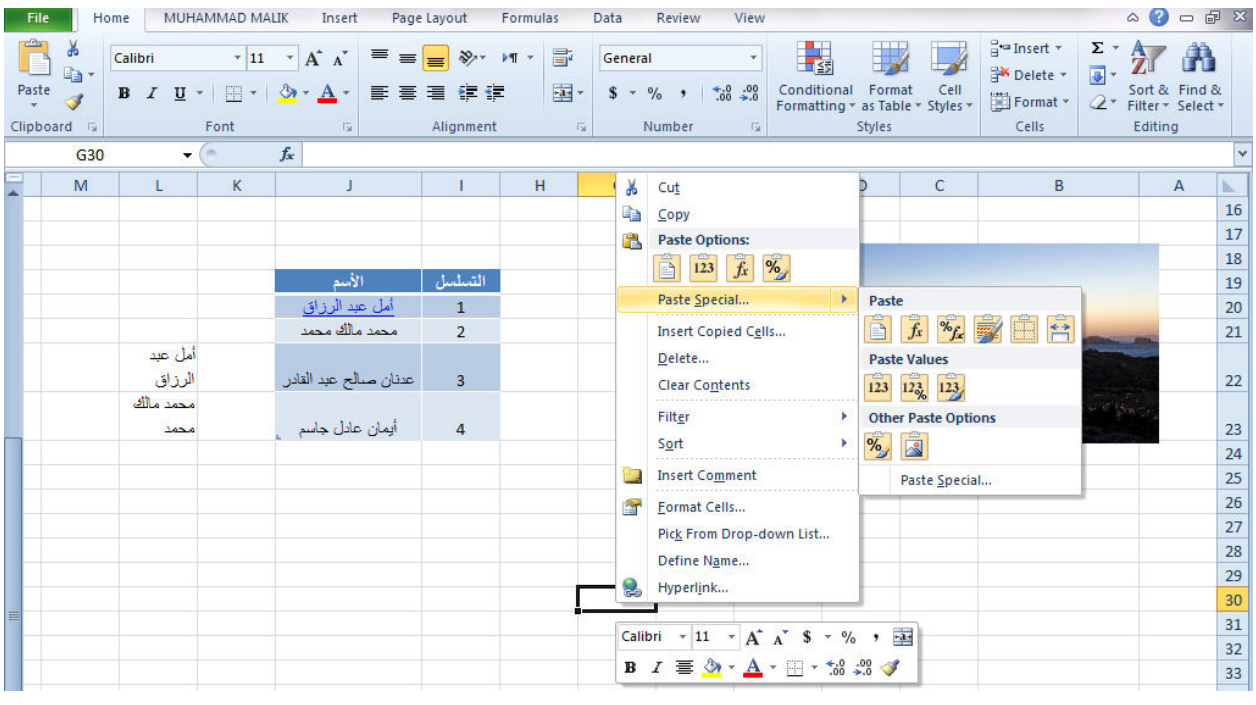

**التعبئة التلقائيـــــــــــــــــة FILL AUTO** تستخدم التعبئة التلقائية لنسخ البيانات أو القيم الحسابية أو الأرقام أو التواريخ الى عدة خلاايا متتالية في ورقة العمل كما ٌأتـــــــــــــــــــــــــــــــــــــــــــــــــــــــــــــــــــــــــــــــــــــــــــــــــــــــــــــــــــــــــــــً : نذهب الى تبويب الصفحة الرئيسية Home ومن مجموعة تحرير Editing ننقر Fill وفيها ننقر أما الى الأعلى UP أو الى الأسفل Down أو الى اليمين Right أو الى اليسار Left حسب أتجاه التعبئة المطلـــــــــــــــــــــــــــــــــــــــــــــــــــــــــــــــــــــــــــــــــــــــــــــــــــــــــــــــــــــــــــــــــــــــــــــــــوب . كما يمكن أستخدام مقبض التعبئة Fill Handle لأحدى الخلايا لنسخ محتوياتها الى الخلايا المجاورة عندما ٌتؽٌر شكل المؤشر الى + عند النقر على الخلٌة واألستمرار بالنقر والسحب الى الخالٌا التً نرٌد النسخ الٌـــــــــــــــــــــــــــــــــــــــــــــــــــــــــــــــــــــــــــــــــــــــــــــــــــــــــــــــــــــــــــــــــــــــــــــها .

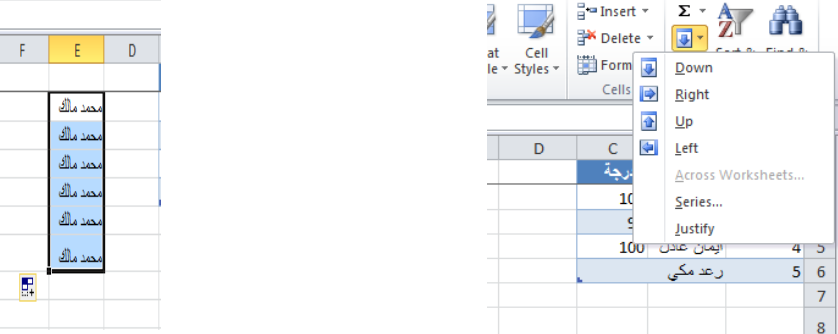

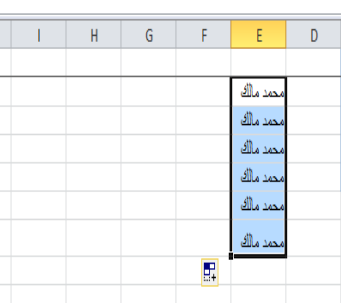

الجامعة التكنولوجية – مركز الحاسبة الألكترونية - ص ب0 + 0 \ - - البريد الألكتروني ccuot\_iraq@yahoo.com **الموق ع عمى االنترنت com.iraq-ccuot.www - فيس بوك مركز الحاسبة اللكترونية في الجامعة التكنولوجية**

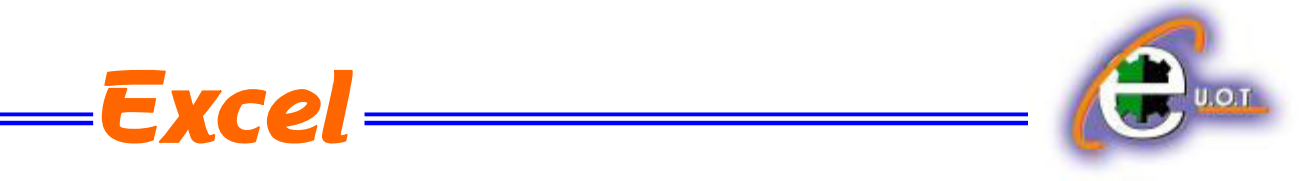

أحيانا نحتاج تعبئة الخلايا بسلسلة متخصصة كأن تكون أيام الأسبوع مثلا أو شهور السنة الميلادية أو شهور السنة الهجرٌة وألجراء ذلك نتبع ماٌأتــــــــــــــــــــــــــــــــــــــــــــــــــــــــــــــــــــــــــــــــــــً :

في الخلية الأولى نكتب القيمة الأولى للسلسلة وفي الخلية الثانية نكتب القيمة الثانية للسلسلة لتشكيل نمط محدد ثم نسحب مقبض التعبئة الى الخالٌا التً نرٌدها وعند وصولنا الى الخلٌة األخٌرة نحرر زر الفأرة كما فً الشـــــــــــــــــــــــــــــــــــــــــــــــــــــــــــــــــــــــــــــــــــــــــــــــــــــــــــــــــــــــــكل .

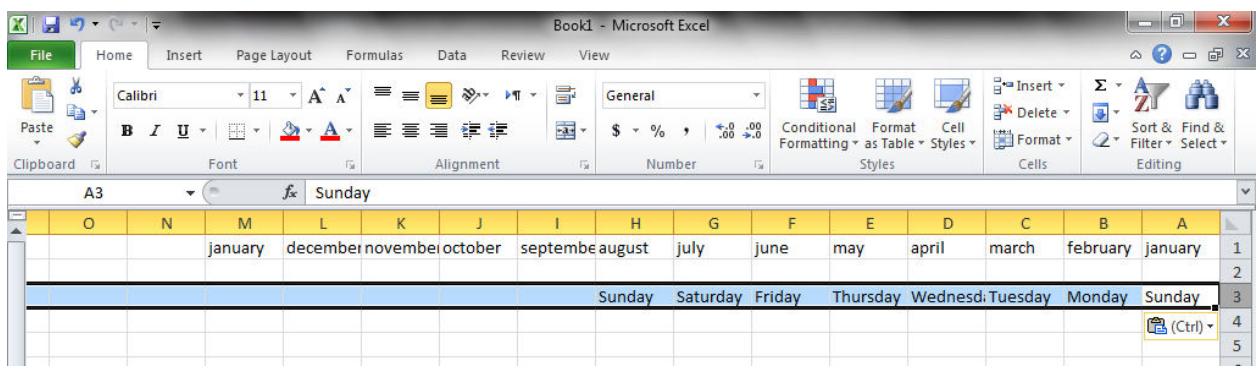

أحيانا نحتاج قائمة مخصصة لأستخدامها بشكل مستمر ولمرات عديدة كأن نحتاج لأيام الأسبوع باللغة العربية أو اللغة الأنكليزية أو شهور السنة أو غير ذلك ولأنشاء ذلك نقوم بما يأتــــــــــــــــــــــــــــــــ

- .1 ننقر قائمة File وفٌها ننقر خٌارات Options .
- 2. ننقر Advanced وفي مجموعة General ننقر Edit Custom Lists فتظهر نافذة قوائم . Custom Lists مخصصة
	- 3. نكتب القائمة في مربع أدخالات القائمة List Entries ثم نضغط Enter .
- .4 نضؽط أضافة Add ألضافة هذه السلسلة الى مربع قوائم مخصصة Lists Custom ثم ننقر Ok كما فً الشـــــــــــــــــــــــــــــــــــــــــــــــــــــــــــــــــــــــــــــــــــــــــــــــــــــــــــــــكل .

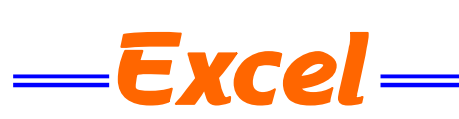

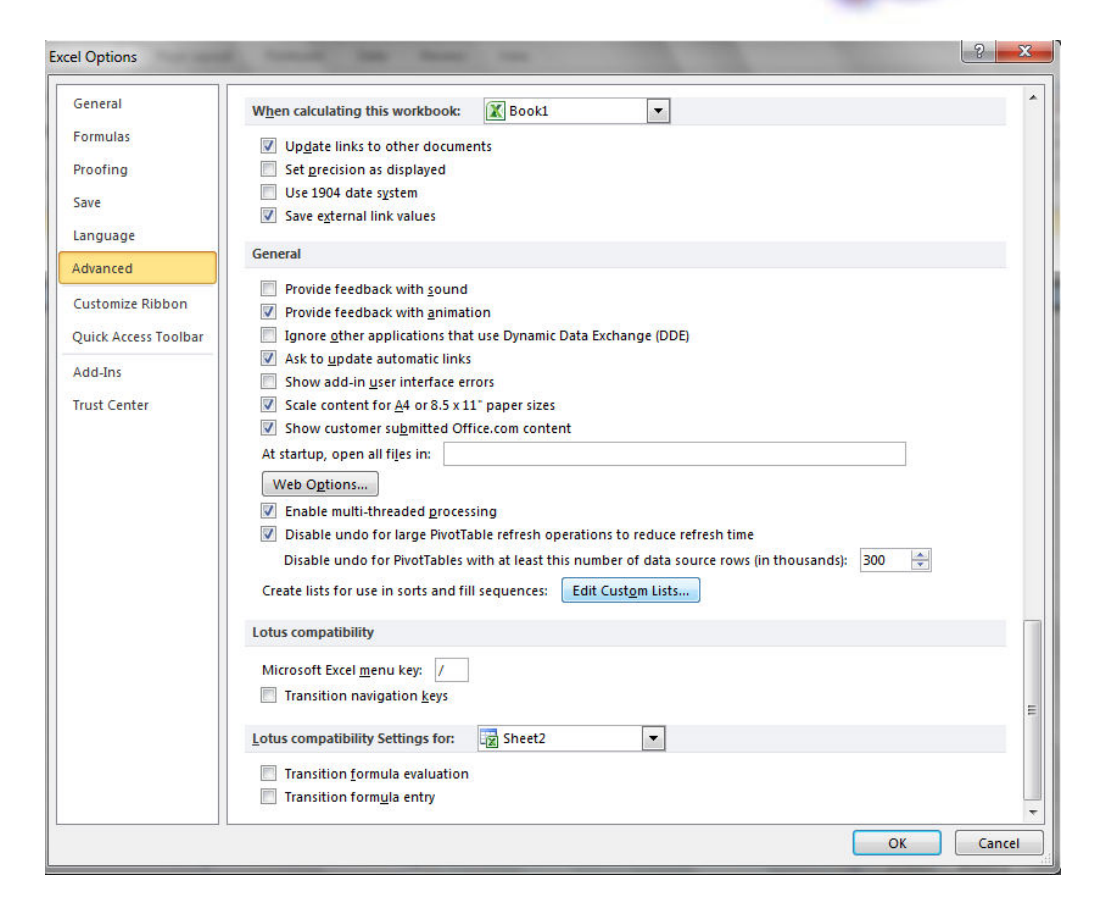

 **FIND AND REPLACE واألستبدال البحث** للبحث عن رقم أو كلمة معينة أو نص أو معادلة في ورقة العمل نتبع مايأتـــــــــــــــــــــــــــــــــ : 1. ننتقل الى تبويب الصفحة الرئيسية Home ومن مجموعة تحرير Editing ننقر بحث وتحديد Select &Find كما فً الشـــــــــــــــــــــــــــــــــــــــــــــــــــــــــــــــــــــــــــــــــــــــــــــــــــــــــــــكل .

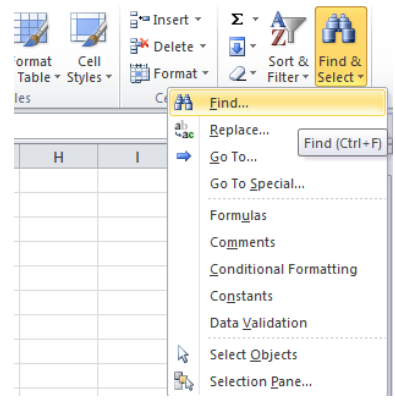

.2من هذه القائمة ننقر بحث Find فتظهر نافذة بحث وأستبدال Replace and Find كما فً الشـــــــكل.

الجامعة التكنولوجية – مركز الحاسبة الألكترونية – ص ب05010 - البريد الألكتروني <u>ccuot\_iraq@yahoo.com</u> **الموق ع عمى االنترنت com.iraq-ccuot.www - فيس بوك مركز الحاسبة اللكترونية في الجامعة التكنولوجية**